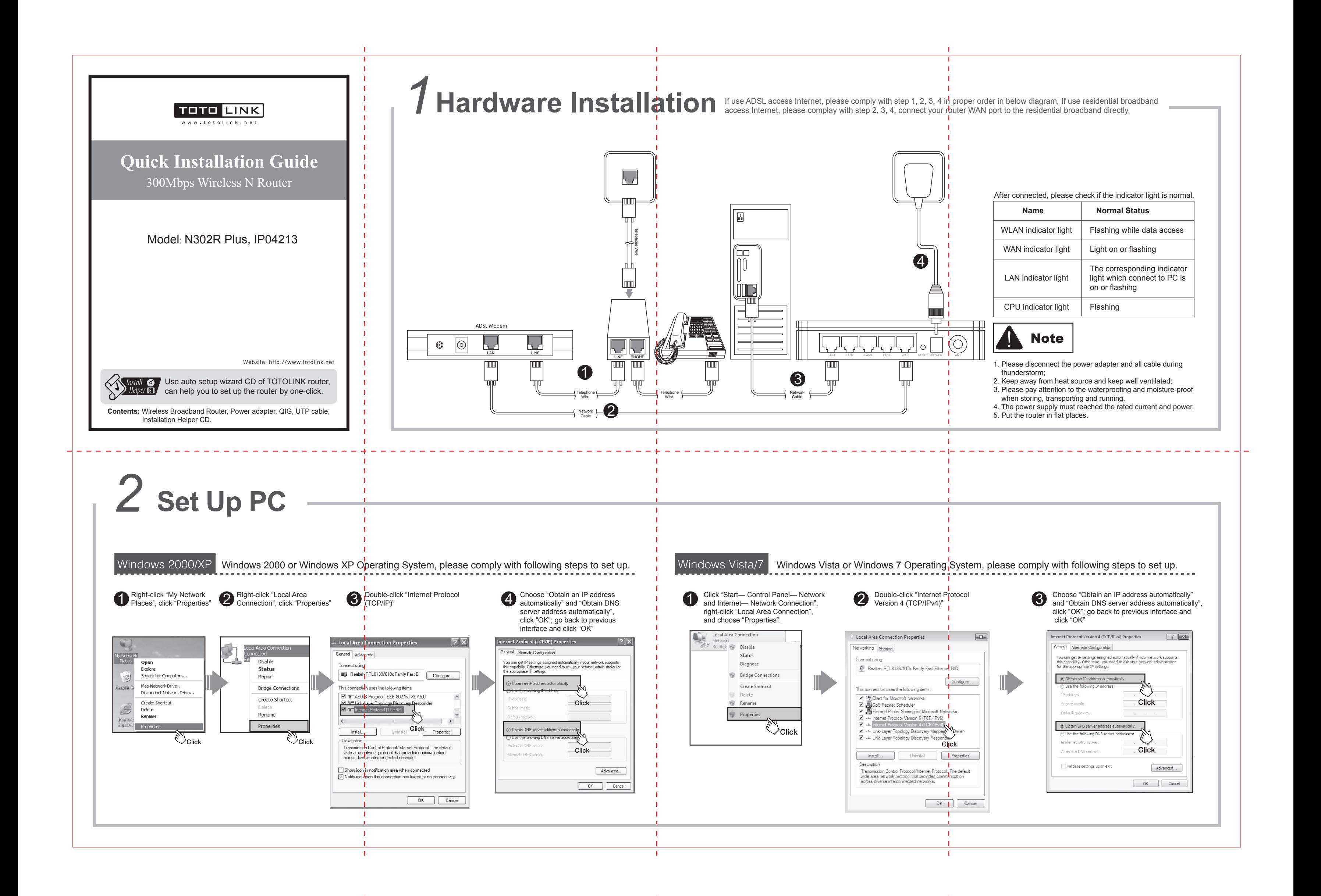

Confirm the wireless network SSID name, choose one that you would like to connect, Input the encrytion key and click "Connect"

Choose a wireless network

.<br>IOTOLINI

 $\theta$  Securi

Choose a wireless network

: network "TOTOLINK" requires a network key (also called a WEP key or WPA i<br>work key helps norvent unknown intruders from connecting to this network.

 $\fbox{\parbox{1.5in}{ \begin{tabular}{|c|c|} \hline \multicolumn{1}{|c|}{\text{1.5in}} \\\hline \multicolumn{1}{|c|}{\text{1.5in}} \\\hline \multicolumn{1}{|c|}{\text{1.5in}} \\\hline \multicolumn{1}{|c|}{\text{1.5in}} \\\hline \multicolumn{1}{|c|}{\text{1.5in}} \\\hline \multicolumn{1}{|c|}{\text{1.5in}} \\\hline \multicolumn{1}{|c|}{\text{1.5in}} \\\hline \multicolumn{1}{|c|}{\text{1.5in}} \\\hline \multicolumn{1}{|c|$ 

Have connected wireless network, you can access<br>Internet through wireless mode

## **Set Up Router**

Please set up the router as following steps.

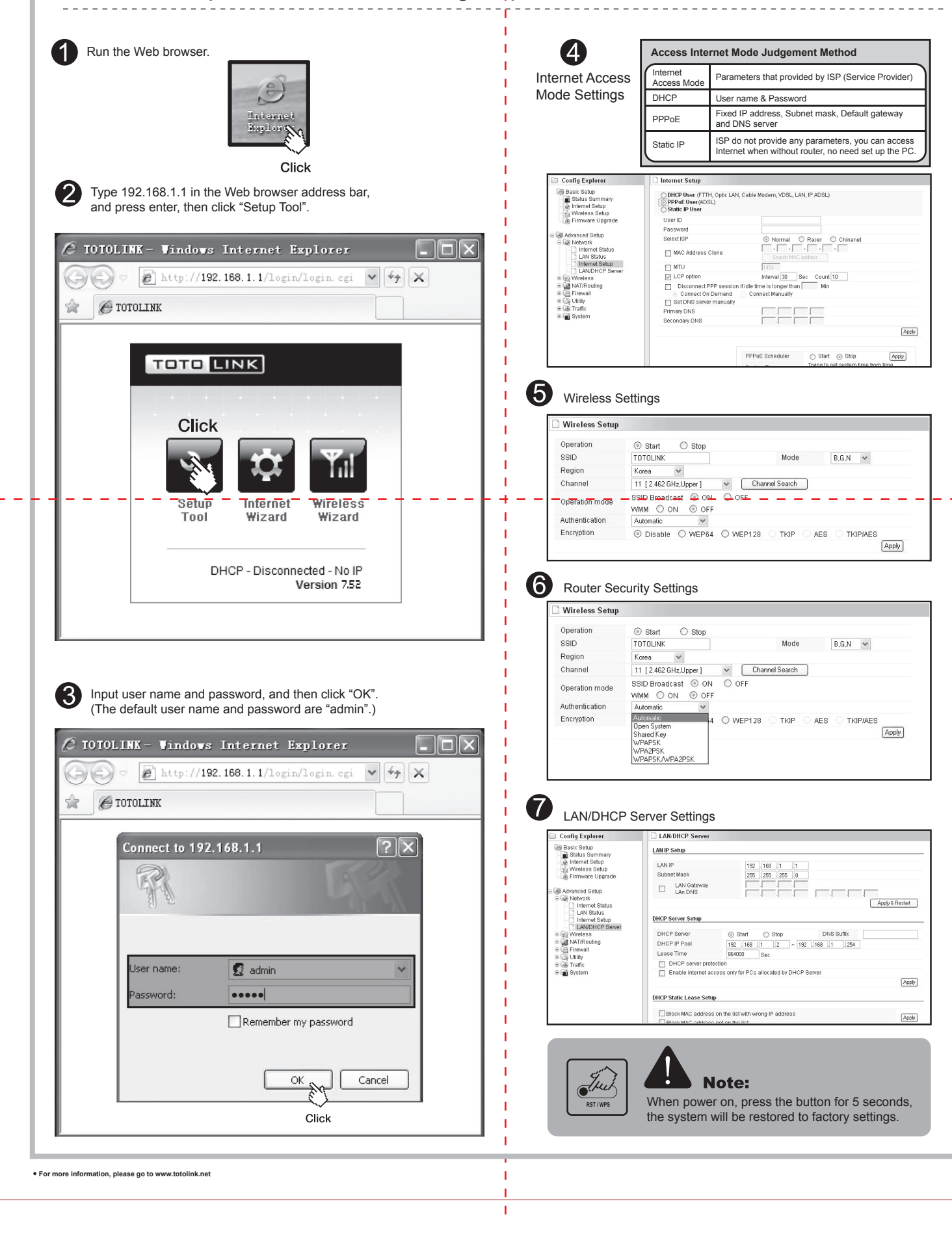

## **4 Wireless Network Connection**

hoose a wireless network

aool

aaal

U Learn abo

 $\frac{9}{2}$  Set up a v

Change the order

Change

Change the order

hinaNet-P5W  $\binom{(\mathcal{O})}{\mathcal{O}}$  ChinaNet-P5We<br> $\frac{1}{2}$  Security-enable

 $\binom{(\mathsf{Q})}{\mathsf{I}}$  iptime

 $\binom{(\mathsf{q})}{\mathsf{q}}$ 

 $\frac{1}{2}$  Set up a w

Learn ab<br>networki

the Change b

Change advance

Right-click "Wireless Network Connection", and click "View Available Wireless Networks"

Rename

then click "Connect"

 $(59)$ 

0 My Netwi<br>Places Open Search for Computer Map Network Drive. isconnect Network Drive. Create Shortcut<br>Delete<br>Rename  $\begin{picture}(120,20) \put(0,0){\line(1,0){155}} \put(15,0){\line(1,0){155}} \put(15,0){\line(1,0){155}} \put(15,0){\line(1,0){155}} \put(15,0){\line(1,0){155}} \put(15,0){\line(1,0){155}} \put(15,0){\line(1,0){155}} \put(15,0){\line(1,0){155}} \put(15,0){\line(1,0){155}} \put(15,0){\line(1,0){155}} \put(15,0){\line(1,0){155}}$  $\mathbb{R}$  Click Right-click "My Network Places", click "Properties"  $\mathord{\sim}$ Clio .<br>Create Shortcut

Internet through wireless mode.

## **FCC Statement**

This equipment has been tested and found to comply with the limits for a Class B digital device, pursuant to part 15 of the FCC Rules. These limits are designed to provide reasonable protection against harmful interference in a residential installation. This equipment generates, uses and can radiate radio frequency energy and, if not installed and used in accordance with the instructions, may cause harmful interference to radio communications. However, there is no guarantee that interference will not occur in a particular installation. If this equipment does cause harmful interference to radio or television reception, which can be determined by turning the equipment off and on, the user is encouraged to try to correct the interference by one or more of the following measures:

—Reorient or relocate the receiving antenna. —Increase the separation between the equipment and receiver.

—Connect the equipment into an outlet on a circuit different from that to which the

receiver is connected. —Consult the dealer or an experienced radio/TV technician for help.

**FCC Exposure Statement**  To maintain compliance with FCC's RF Exposure guidelines, This equipment should be installed and operated with minimum distance between 20cm the radiator your body: Use only the supplied antenna.

**This device complies with Part 15 of the FCC Rules. Operation is subject to the following two conditions: (1) this device may not cause harmful interference, and (2) this device must accept any interference received, including interference that may cause undesired operation.** 

## **Caution!**

Any changes or modifications not expressly approved by the party responsible for compliance could void the user's authority to operate the equipment.